# 绿色版Office插件OEM

说明:

Office插件需要以下环境支持:

1)、Office 2007 Sp3以上版本

Office2007 SP3下载地址: http://www.microsoft.com/zh-cn/download/details.aspx?id=27838

2)、Microsoft .NET Framework 4.0 Full 完整版。

请到下面地址下载安装: <http://www.microsoft.com/zh-cn/download/details.aspx?id=17718>

- 1、下载绿色Office插件压缩包[MSOffice.rar和](https://history.wiki.smartbi.com.cn/download/attachments/48563061/MSOffice.rar?version=1&modificationDate=1572924373000&api=v2)[Spreadsheet.rar](https://history.wiki.smartbi.com.cn/download/attachments/48563061/Spreadsheet.rar?version=1&modificationDate=1572924373000&api=v2) ,并解压得到MSOffice目录和Spreadsheet目录
- 2、到官网地[址http://www.smartbi.com.cn/download下](http://www.smartbi.com.cn/download)载最新的Office插件,并安装

3、在安装好Office插件后,找到Excel插件和Word插件安装目录,分别将Excel插件和Word插件安装目录下的所有文件复制到第一步的MSOffice目录和 Spreadsheet目录中,该操作将会覆盖多个文件

4、按以下步骤分别对excel和word插件进行OEM修改

#### 下面的例子以Excel插件为例, Word插件同理。

### 插件默认登录服务器地址

修改Spreadsheet\SSReportConfig.xml文件:

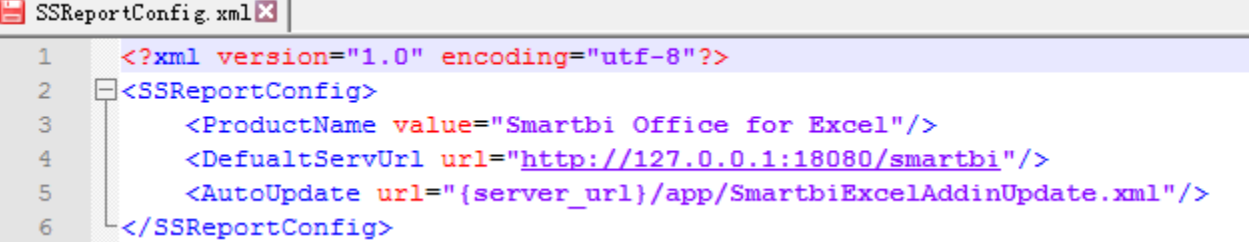

## 插件工具栏名称修改或删除

Spreadsheet\Resource文件夹下有多个文件名以RibbonUI开头的XML文件,如RibbonUI2013.xml、RibbonUI2013.zh-Hant.xml,它们分别用于设置不同语 言下插件工具栏中的选项。

使用文本编辑器打开这些文件,然后可以进行下面的操作:

٠

1)修改工具栏名称

可以修改label属性改变显示文本标签,如下图改变一级Smartbi标签为"test"

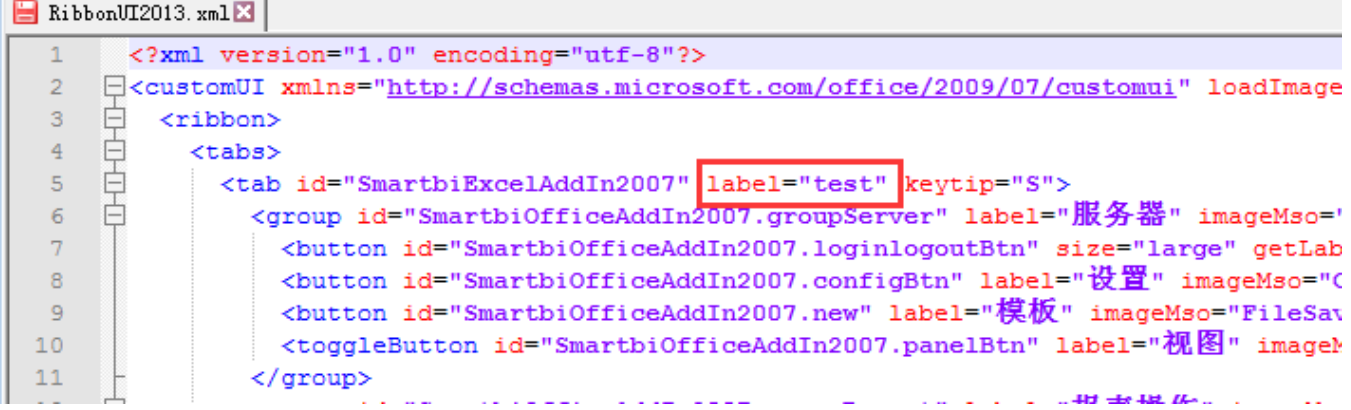

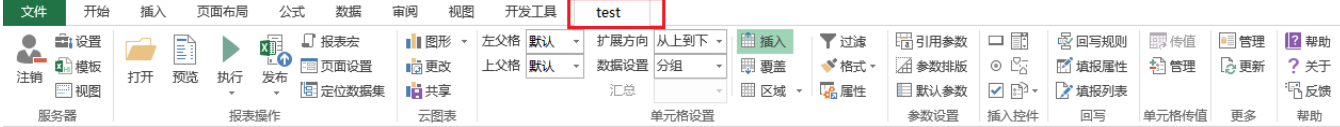

#### 2)删除工具栏

删除或屏蔽xml文件中对应菜单的节点,如下图删除"帮助"菜单

修改前:

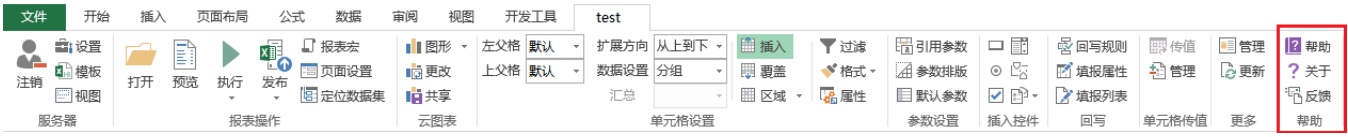

修改后:

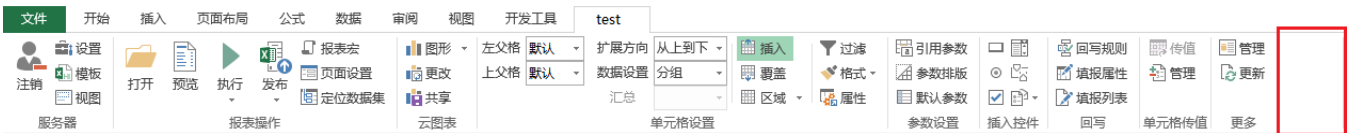

# 对话框界面Logo、帮助、网站等链接的修改

用ChangeOfficeAddin的Resource4.exe工具,修改资源文件夹Spreadsheet\Resource下面的StringResources.resources和BitmapResources. resources,可以完成这些内容的修改。

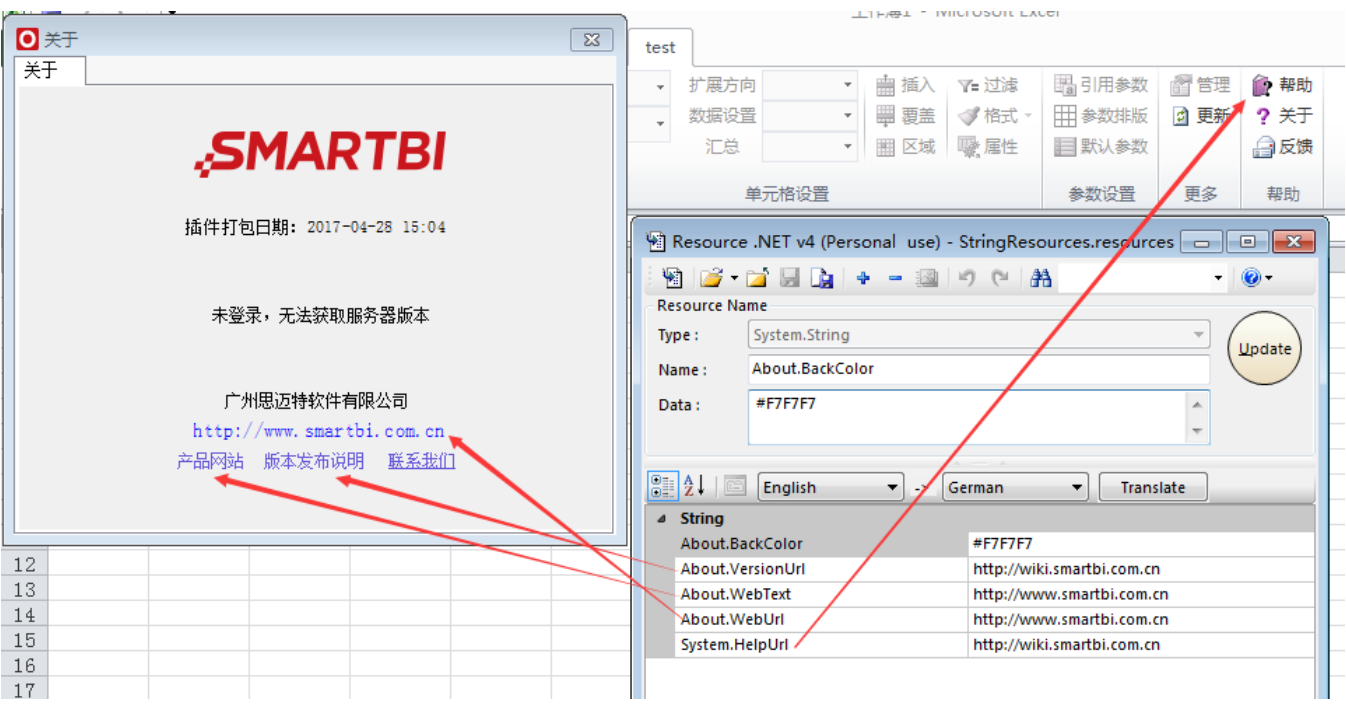

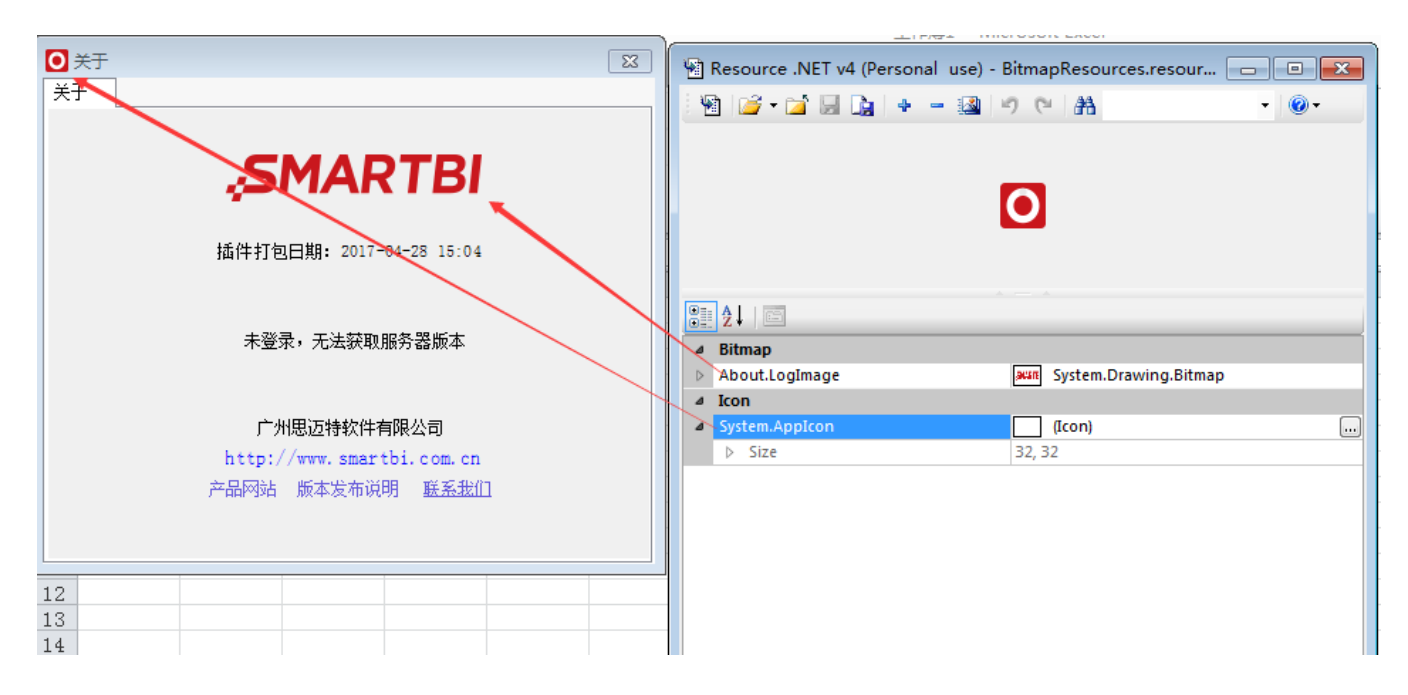

## 安装插件

修改完成后,执行regExcelAddin.cmd即可完成插件注册和安装。此时,Spreadsheet目录就是插件的安装路径。

将Spreadsheet文件夹压缩,即可当成安装包对外发布。